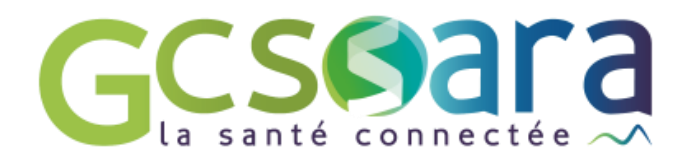

# **Le module Acteurs**

# Les acteurs du dossier patient

31 août 2023

**GCS SARA** Parc technologique de la Pardieu 24 allée Evariste Galois – 63170 Aubière Tél. 04 73 31 41 88 – Mail : contact@sante-ara.fr [www.sante-ara.fr](http://www.sante-ara.fr/)

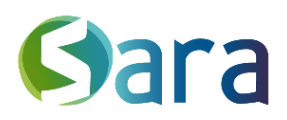

# **1 Descriptif général**

Ce module affiche la liste des professionnels acteurs de la prise en charge du patient. Cela donne une vision globale des professionnels qui gravitent autour du patient, ainsi que leur niveau d'habilitation sur le dossier.

#### **Acteurs répertoriés :**

Les acteurs répertoriés se distinguent en deux catégories : les acteurs dits du premier recours et les autres.

Les acteurs du premier recours sont les seuls visibles de tous sur le dossier.

Tous les autres ne seront visibles que pour les personnes **habilitées** sur le dossier et pour les personnes gestionnaires d'habilitation.

Les professionnels du premier recours sont les suivants : médecin traitant, infirmier, masseurkinésithérapeute, pharmacien, biologiste, structure d'appui de santé à la coordination.

#### **Acteurs non répertoriés :**

Il s'agit des acteurs autour de la prise en charge du patient que vous pouvez ajouter dans un champ de texte lire afin d'avoir une liste exhaustive des intervenants. Tout comme les acteurs du second recours, ils ne sont visibles qu'aux personnes habilités et aux gestionnaires des habilitations.

## **2 Comment ajouter un acteur au dossier du patient ?**

#### 2.1 Les acteurs répertoriés

En cliquant sur le bouton  $+$  dans le module « Acteurs ».

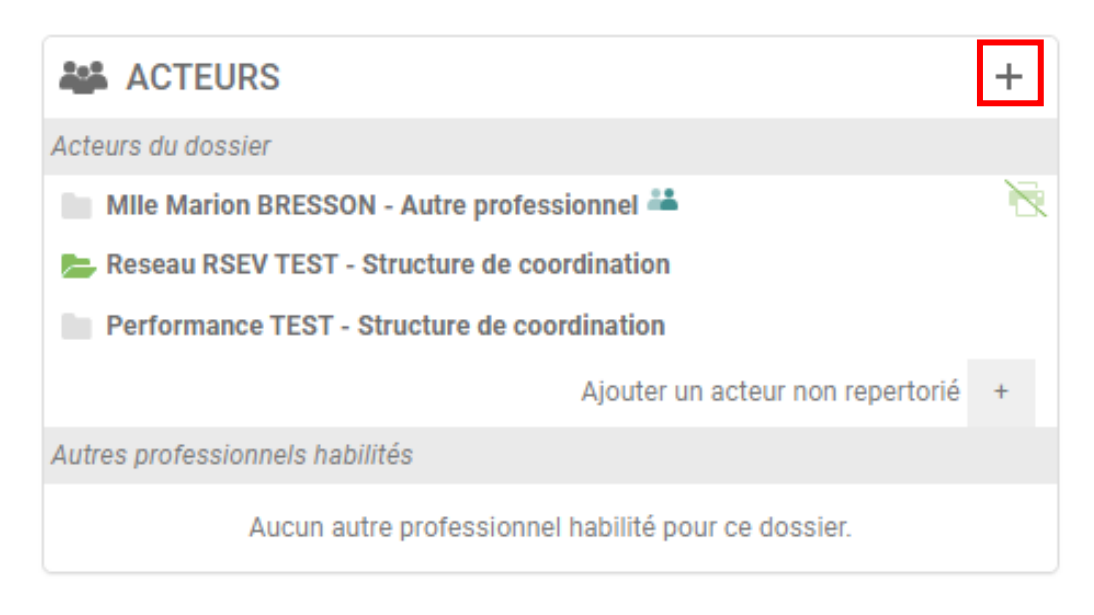

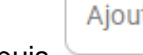

Aiouter un acteur

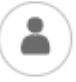

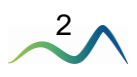

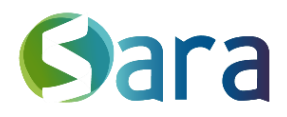

En entrant le nom du professionnel concerné, vous aurez la possibilité de l'ajouter aux acteurs du dossier.

Les personnes gestionnaires des habilitations peuvent également à ce moment-là choisir d'habiliter l'acteur en question (Pour en savoir plus sur l'habilitation, consultez le chapitre dédié du guide utilisateur).

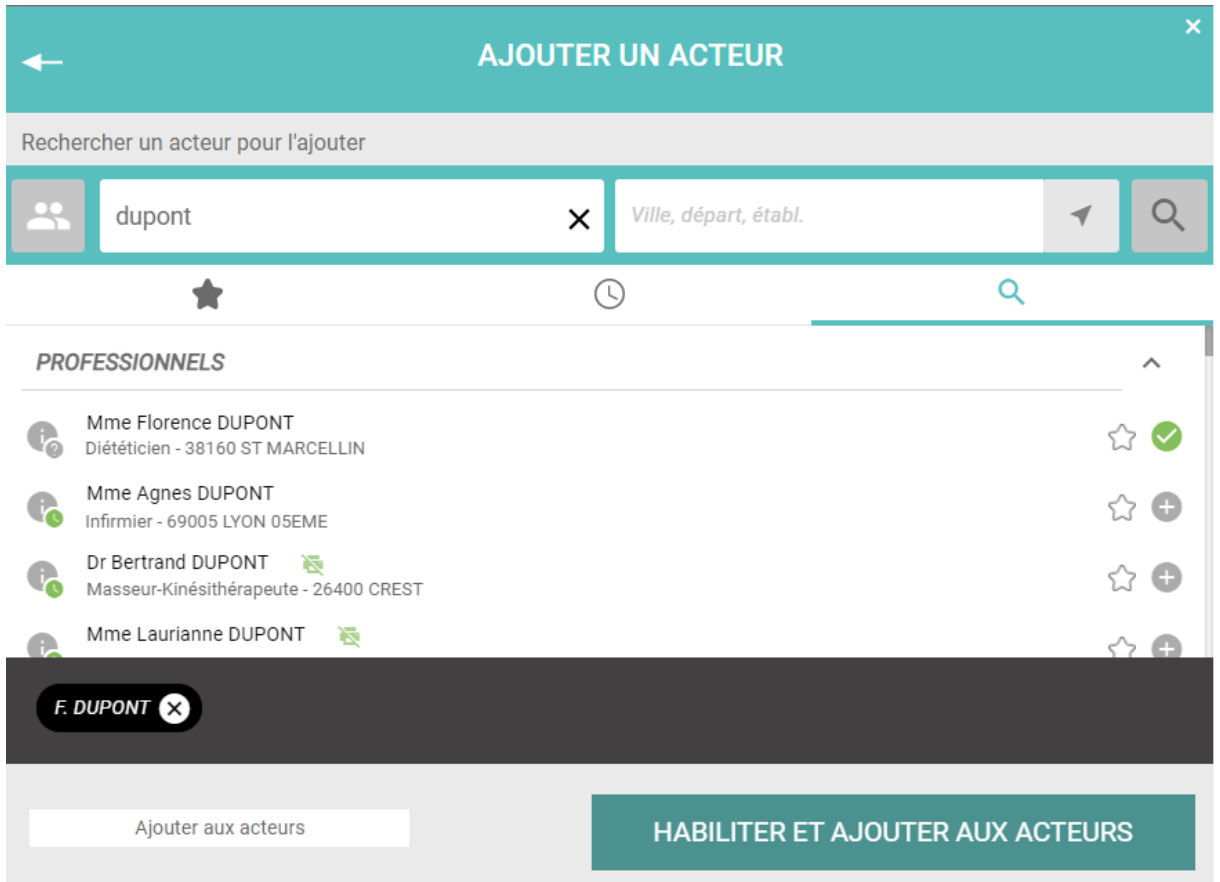

#### 2.2 Acteurs non répertoriés

Si votre recherche retourne aucun résultat, vous pouvez ajouter un acteur non répertorié. Pour ce faire, rendez-vous dans le module acteur & cliquez sur Ajouter un acteur non repertorié + Renseignez ensuite ce que vous souhaitez & validez en cliquant sur

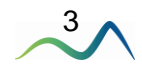

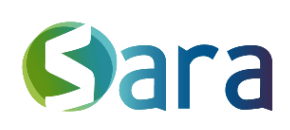

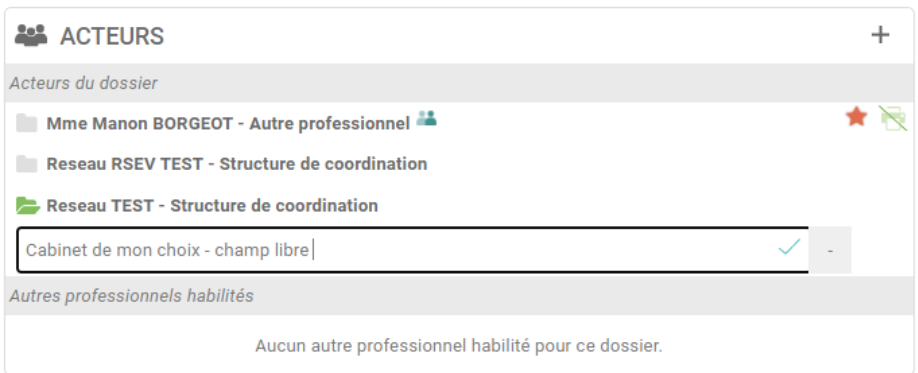

#### Un champ apparait sous la liste des acteurs :

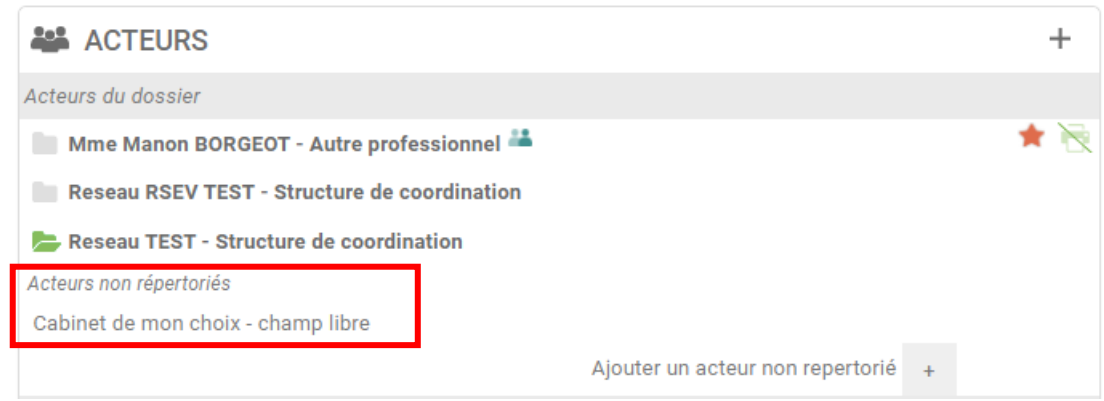

### **3 Supprimer un acteur du dossier patient**

#### 3.1 Suppression d'un acteur répertorié

Depuis le module des acteurs, en cliquant sur le +, si vous sélectionnez un acteur habilité, vous allez pouvoir le supprimer et/ou supprimer son habilitation.

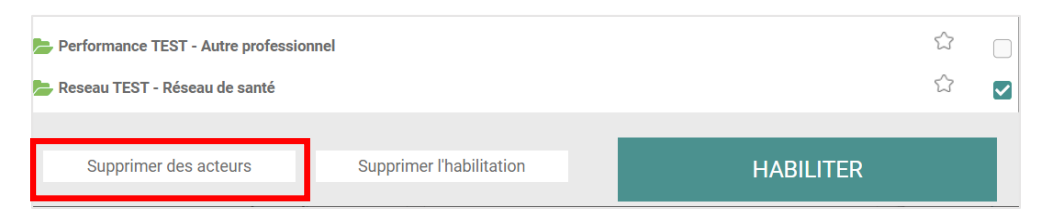

#### 3.2 Acteurs non répertoriés

Vous pouvez modifier le champ depuis le module acteur, et le supprimer en cliquant sur la croix au survol :

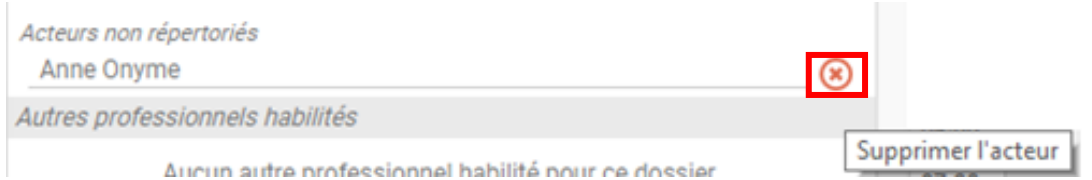

 $\bigvee$ 

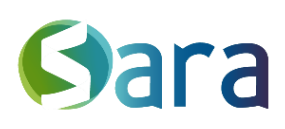

5

# **4 Le module acteurs**

#### 4.1 Les coordonnées & notes

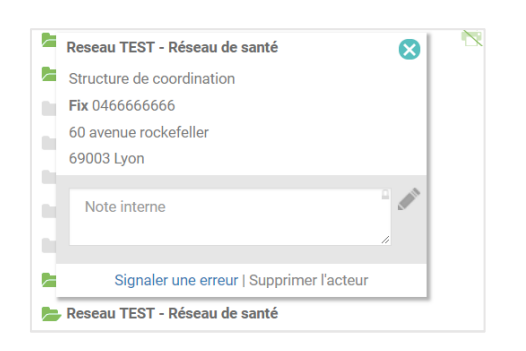

#### 4.2 Les pictogrammes

Vous pouvez accéder à la fiche de l'acteur en cliquant sur son nom : vous aurez alors accès aux coordonnées rendues visibles par l'acteur. Vous pouvez ajouter des informations le concernant dans l'encadré « note interne ». A chaque fois que cet acteur interviendra sur un dossier, vous retrouverez votre note. Ces notes sont visibles uniquement par la personne agissante (vous et/ou les membres de votre structure).

Le pictogramme  $\sum$ : permet d'indiquer que ce correspondant a choisi la dématérialisation. Ce professionnel s'est engagé à maintenir son adresse MSSanté fonctionnelle et à la consulter régulièrement.

Le pictogramme  $\blacksquare$ : indique que l'acteur est habilité sur le dossier. (Pour en savoir plus sur l'habilitation, consultez le chapitre dédié du **guide utilisateur**)

Ceux avec le dossier gris ne consultent sur le dossier patient que les éléments dont ils sont auteurs ou destinataires.

Le pictogramme :

- Lorsqu'il est à côté du nom d'un compte de structure, il vous permet au survol d'afficher la liste de toutes les personnes déléguées de ce compte.
- Lorsqu'il est à côté d'un nom de professionnel, il vous permet au survol de voir la liste de toutes les structures dont il est délégué.

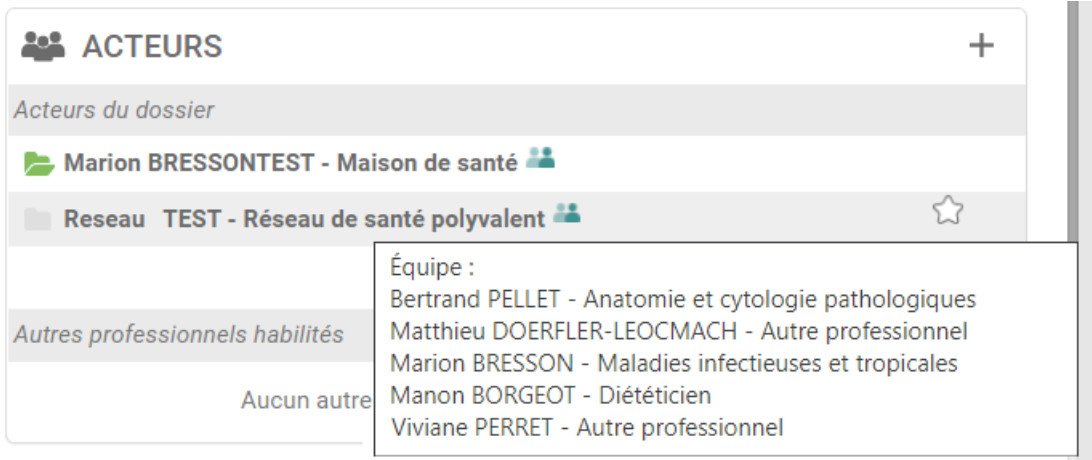

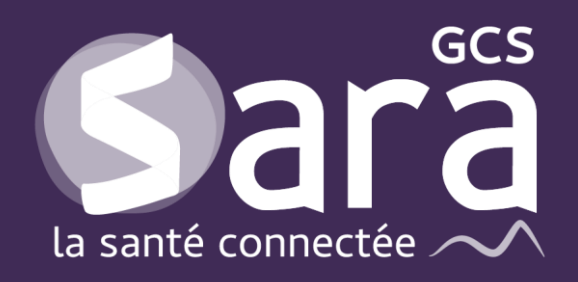

Parc technologique de la Pardieu

24 allée Evariste Galois 63170 Aubière Tél. 04 73 31 41 88 Mail : [contact@sante-ara.fr](mailto:contact@sante-ara.fr) **[www.sante-ara.fr](http://www.sante-ara.fr/)**

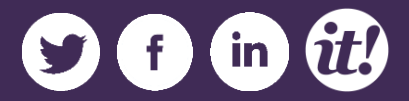